**Our Digital Future** MAGINE WHAT'S POSSIBLE...

**ieMR Enterprise Scheduling Management (ESM)** 

## **SBYH Appointments: Administration data entry – Quick reference guide**

To access the SBYH SharePoint solution, you will need to login to your PC (or remotely via RSA **or** Follow-me Desktop) with your personal Novell user ID and password.

## **Loading SBYH SharePoint landing page**

1. Click the below link to navigate to the SharePoint solution:

**LINK:** [http://drs-](http://drs-sqllcchp01.chq.health.qld.gov.au/Reports_BI_SERVER/Pages/Report.aspx?ItemPath=%2fSBYH%2fPAS%2fSBYHCHQNTOOSHome&ViewMode=Detail)

[sqllcchp01.chq.health.qld.gov.au/Reports\\_BI\\_SER](http://drs-sqllcchp01.chq.health.qld.gov.au/Reports_BI_SERVER/Pages/Report.aspx?ItemPath=%2fSBYH%2fPAS%2fSBYHCHQNTOOSHome&ViewMode=Detail) [VER/Pages/Report.aspx?ItemPath=%2fSBYH%2fP](http://drs-sqllcchp01.chq.health.qld.gov.au/Reports_BI_SERVER/Pages/Report.aspx?ItemPath=%2fSBYH%2fPAS%2fSBYHCHQNTOOSHome&ViewMode=Detail) [AS%2fSBYHCHQNTOOSHome&ViewMode=Detail](http://drs-sqllcchp01.chq.health.qld.gov.au/Reports_BI_SERVER/Pages/Report.aspx?ItemPath=%2fSBYH%2fPAS%2fSBYHCHQNTOOSHome&ViewMode=Detail)

- 2. You will now be taken to the SBYH landing page, which displays the following information:
	- **a.** History of previously submitted appointments for the last 30 days
	- **b.** Additional resources page (user quides etc.)
	- **c.** List of records to view, edit and finalise.

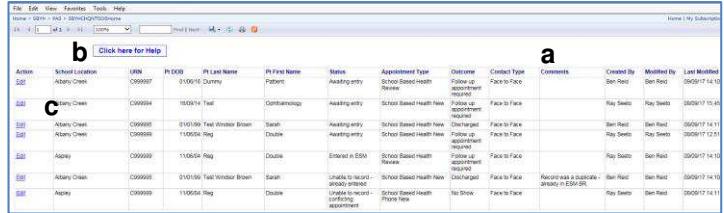

#### **Save SBYHS SharePoint link to favourites**

#### **Internet Explorer**

**a.** Click the star in the top right of your screen, click add to favourites.

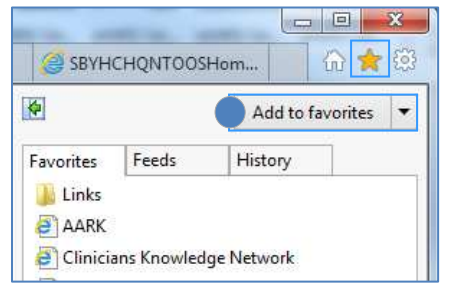

**b.** Enter the name of the link as SBYH appointments. Click add.

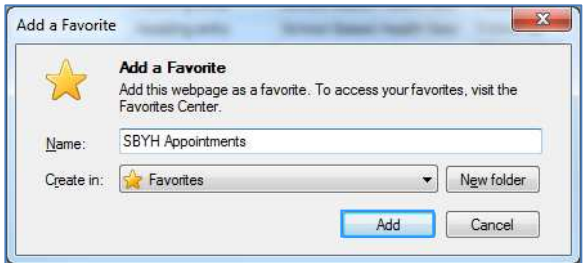

#### **Mozilla Firefox**

**a.** Click the star in the top right of your screen, to bookmark this to Mozilla favourites. Once it is clicked, the star will turn blue – this indicates it has been added to your favourites.

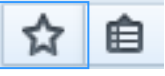

## **Reviewing the SharePoint worklist**

1. On your SharePoint landing page, The status will be listed with awaiting entry always appearing at the top of the list. Locate the bottom awaiting record entry, and click the edit button next to the corresponding record.

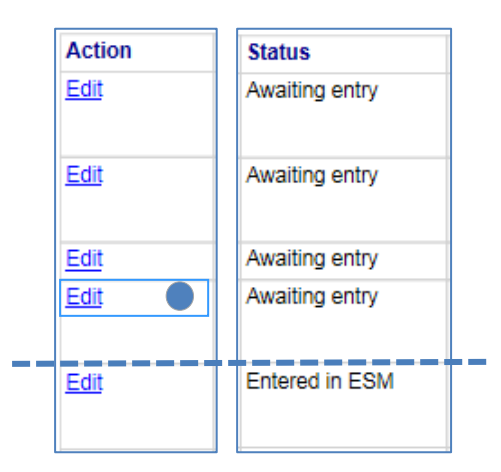

2. The top half of the screen displays a summary of the appointment information that will require entry into ESM. This information is displayed in the order that the fields appear in ESM.

The bottom half of the screen should be completed when you have finalised the entry into ESM (or are unable to enter into ESM).

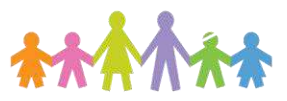

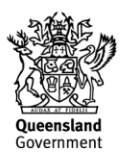

#### **Our Digital Future** MAGINE WHAT'S POSSIBLE...

**ieMR Enterprise Scheduling Management (ESM)** 

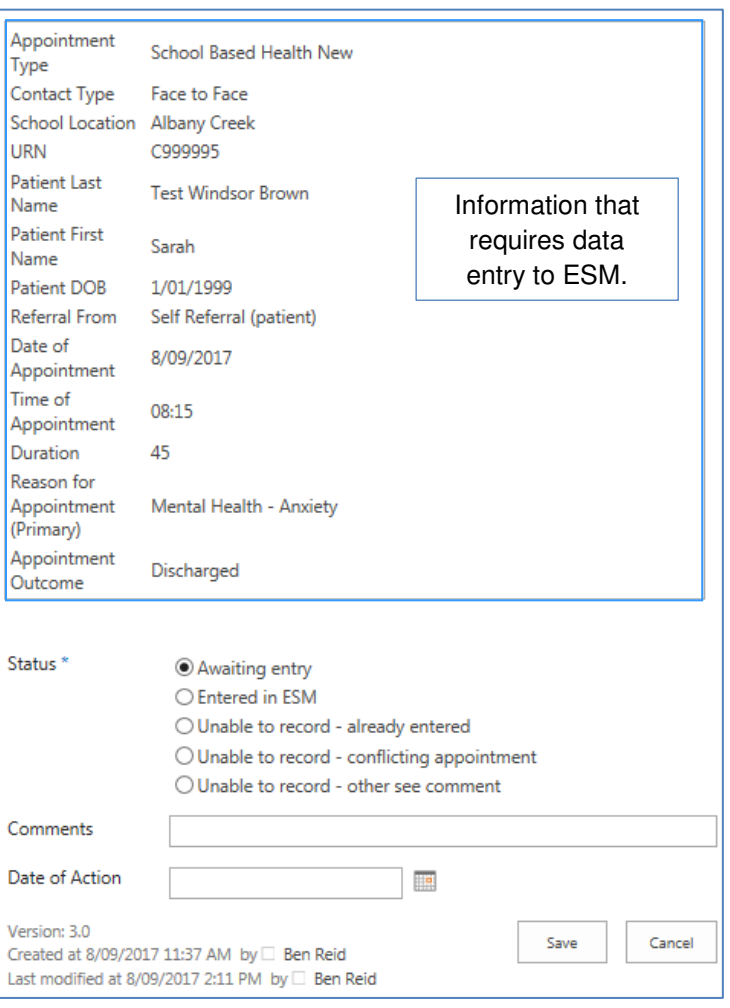

## **Entering information into ESM**

1. Login to ESM by clicking the scheduling appointment book from the AppBar.

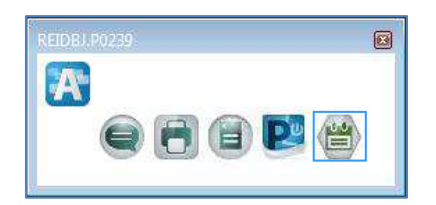

- 2. Click on the appointment tab to begin the entry of appointment information. It is recommended that ESM is displayed on one computer screen, with the SharePoint form on the other.
- 3. Copy and paste the appointment type from the SharePoint screen into the ESM appointment

type accept format. Alternatively you can type the information into the field.

- 4. Enter the appointment location as the ieMR equivalent of the service provided (e.g. LCCH SBYH ALBAN for Albany Creek).
- 5. Enter the patient information by clicking the ellipsis and locating the patient through the URN.

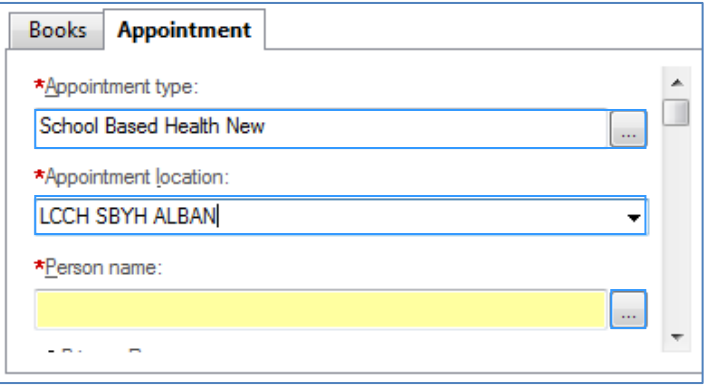

6. Select the corresponding Community Health encounter relevant to the school location. **Please note**, a new community encounter is required for each school year and for each location. You will need to create a new encounter if it doesn't exist.

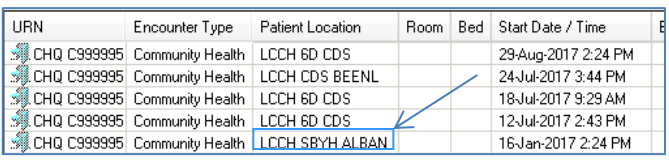

- 7. Change new case category to "1".
- 8. Update the length of referral to the corresponding duration. All walk-ins or self-referrals are 12 months in duration.

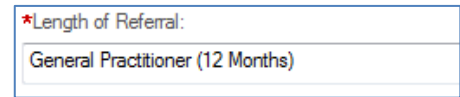

9. Update the date referral received and date on referral to appointment date (for self-referrals).

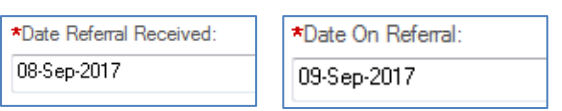

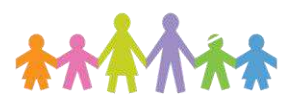

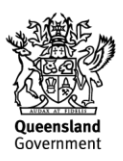

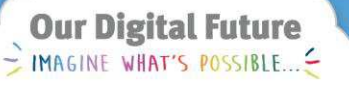

**ieMR Enterprise Scheduling Management (ESM)** 

10. Update referral source. For the majority of appointments, this will be health care client – self (self-referral).

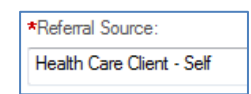

11. Copy and paste the referral information from the SharePoint selection to the referring clinician accept format (e.g. self-referral (patient)).

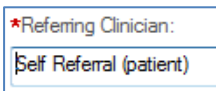

12. Click the move button to move the appointment into the work in progress (WIP) box. Click on the corresponding calendar day and click schedule.

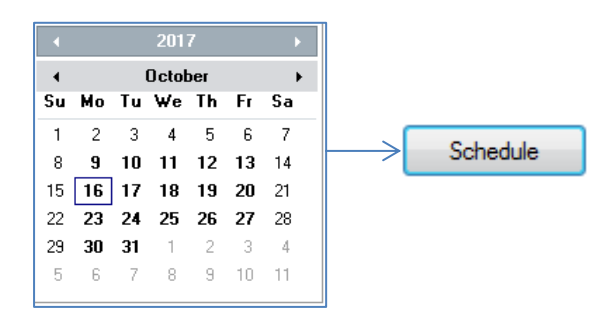

- 13. Over-key the following fields with the ones on the SharePoint form and click OK:
	- **a.** time
	- **b.** duration.

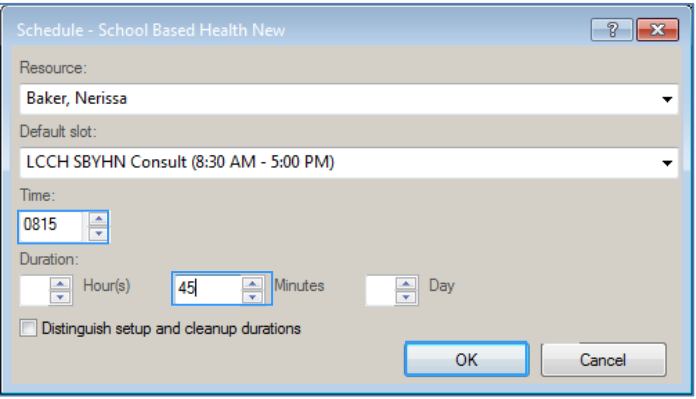

14. The appointment will now appear in the slot as scheduled, but not confirmed. If there is no available slot at this time, this will appear as an overbooking (with a thick black border). Click confirm, OK.

15. Right click the appointment, actions, check- out. A warning box will appear as this appointment has not been checked in. Click yes to perform the checkin function as part of the check-out.

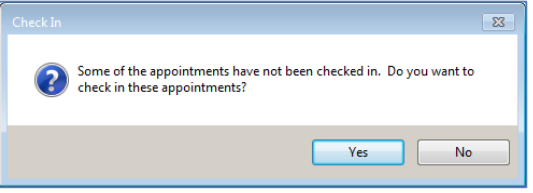

16. When the available conversations window opens, select community registration, OK. Finalise the encounter window by clicking OK.

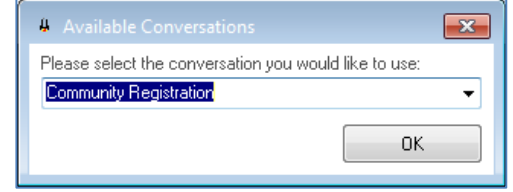

17. Select the appointment outcome as per the SharePoint site (e.g. Follow-up appointment required). Click OK.

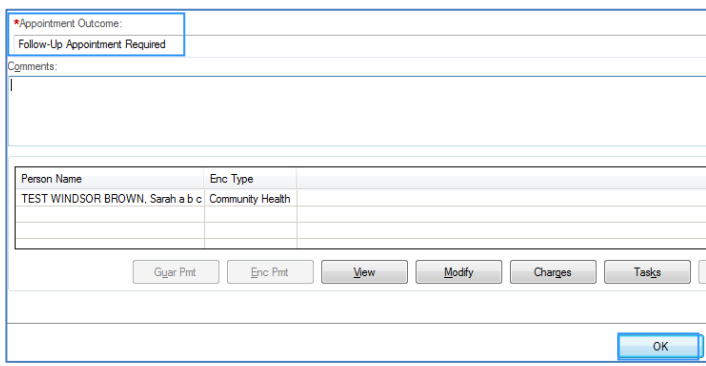

18. The appointment is now in a checked out status and appears teal in the appointment grid.

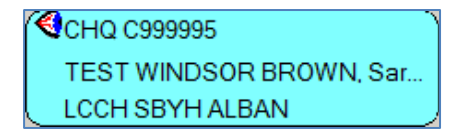

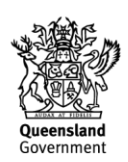

#### **Our Digital Future** MAGINE WHAT'S POSSIBLE...

**ieMR Enterprise Scheduling Management (ESM)** 

19. On the SharePoint form, update the button to entered in ESM, and update the date of action field to today's date. Only enter a comment if you are unable to enter the record. Click save.

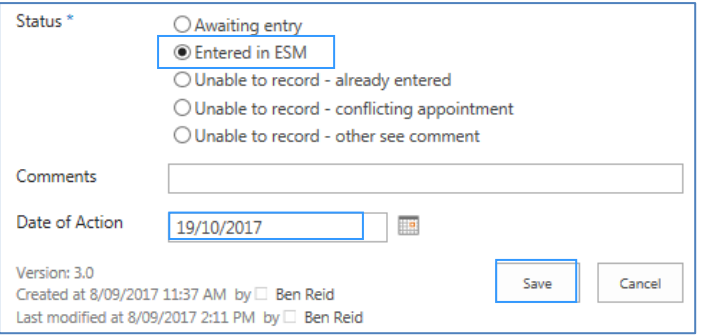

20. The record has now been entered in ESM and updated in SharePoint. The status field and any comments you have entered have now been updated on the clinician's view of the landing page.

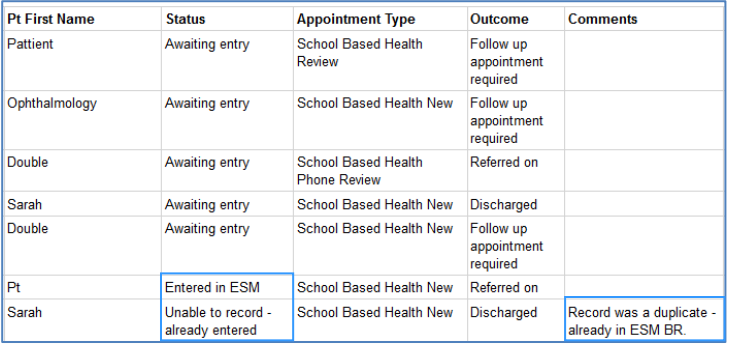

# **SBYH Qlikview Dashboard**

The information you enter will populate the SBYHS Qlikview dashboard. This dashboard will refresh every five minutes and incorporate any appointments that have been made since the last refresh.

## **Page 1: Summary page and selection panel**

- Selection options for data manipulation
- Quick summary of data statuses over time

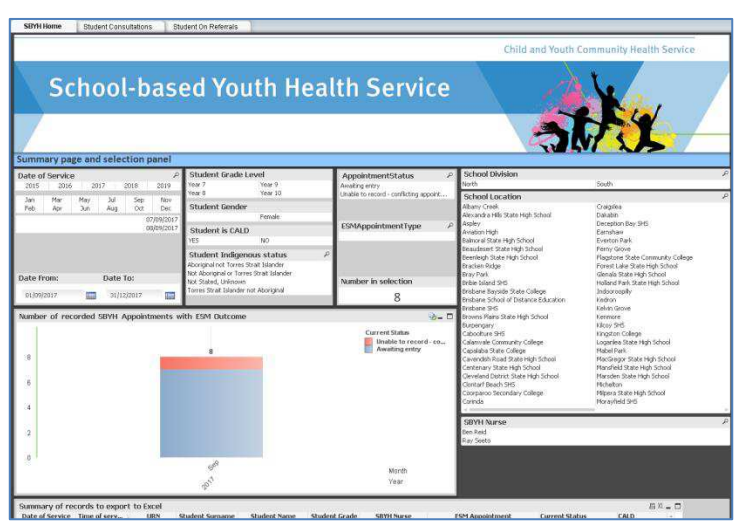

## **Page 2: Student consultations**

- Top 10 student consultation reasons
- Student consultation reasons arranged by subcategory (e.g. Health, ATODS, etc.)
- Monthly consultation summary over time
- Buttons to view information by division or school

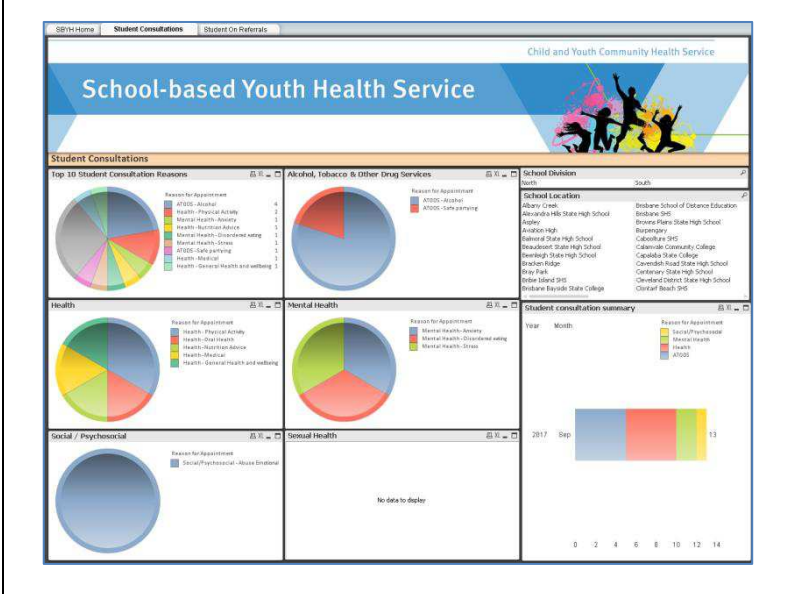

## **Page 3: Student on referrals**

- Referrals generated from student consultations arranged by most referred service
- Pivot table which can be modified by end user by dragging columns left and right
- Information can be exported to Excel spreadsheets.

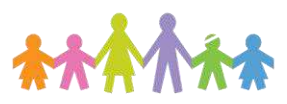

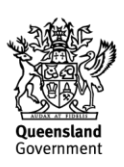

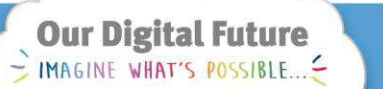

**ieMR Enterprise Scheduling Management (ESM)** 

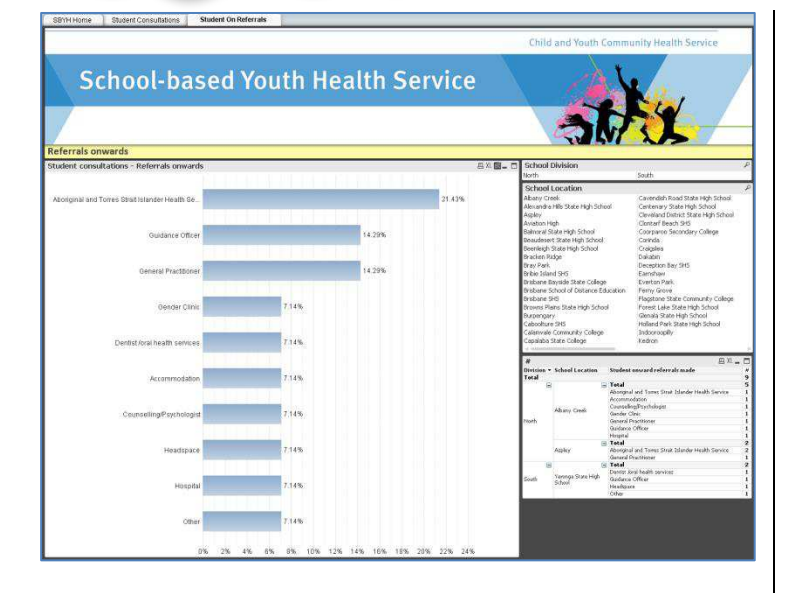

# **Contact details**

This guide was developed by the ESM Project Team to assist with the transcription of school-based nursing retrospective appointments into ESM. For further assistance, please contact your local administration support officer.

Contact:

**Nicky Mitchell** 

**E: [Nicky.mitchell@health.qld.gov.au](mailto:Nicky.mitchell@health.qld.gov.au)**

**T: (07) 33107720** 

Developed by:

**Ben Reid** 

**E:** [Benjamin.reid@health.qld.gov.au](mailto:Benjamin.reid@health.qld.gov.au)

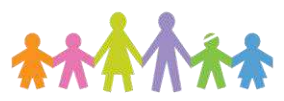

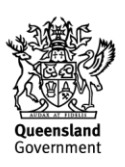